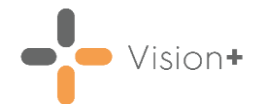

## **Quick Reference Guide - Recalling Patients by Email**

### **Creating an Email Template**

Before you send emails to patients you must set up an email template, to do this:

From the **Windows Notification Area**, right click **Vision+** and select **Practice Reports**:

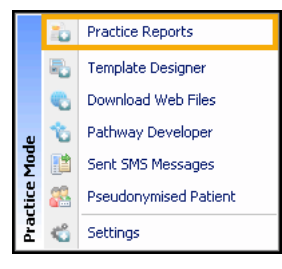

**Vision+ Practice Reports** opens by default on the QOF/QAIF page:

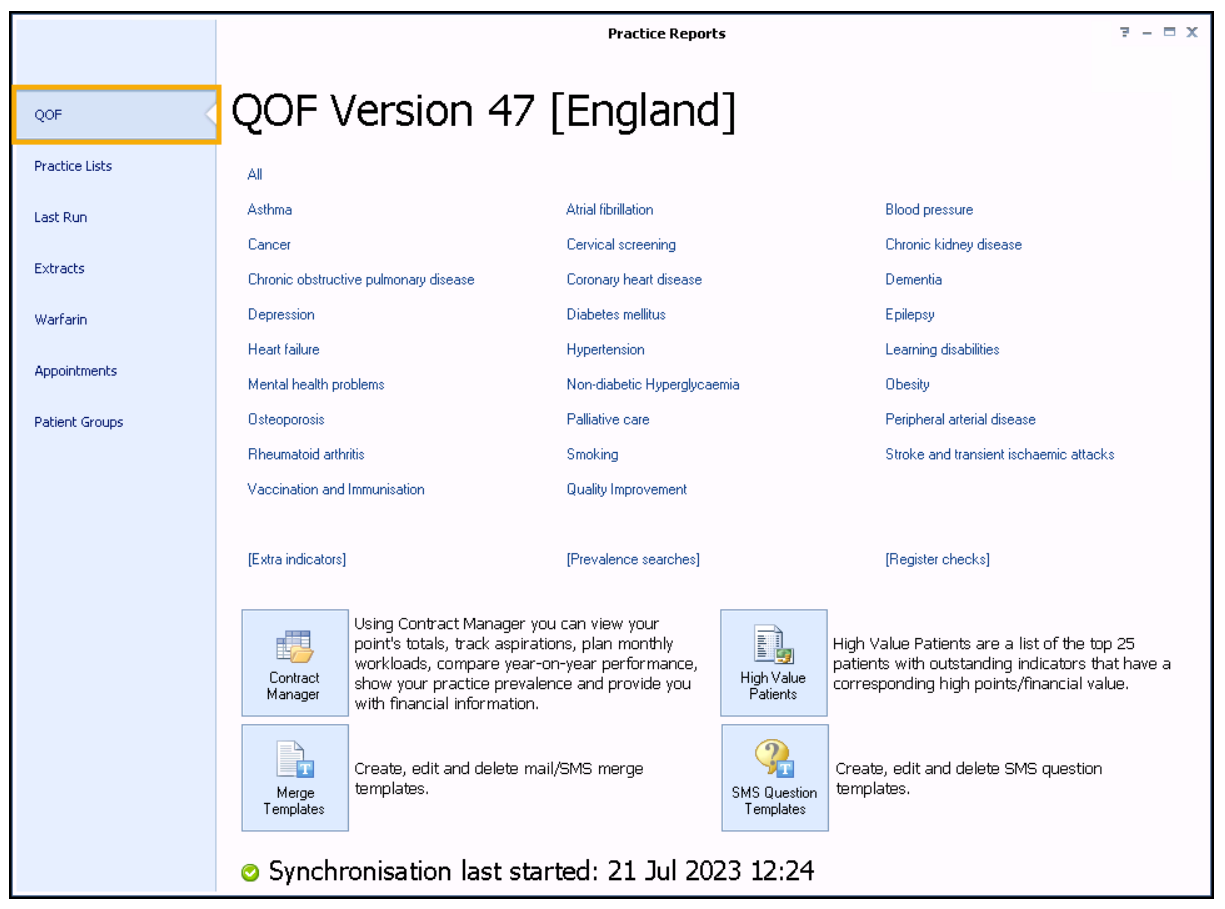

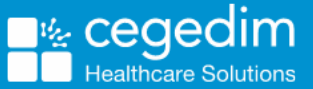

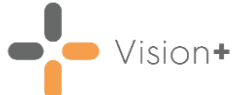

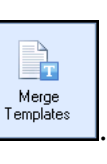

# Select **Merge Templates** .

The **Merge Templates** screen displays, select **Email** to create a new email template:

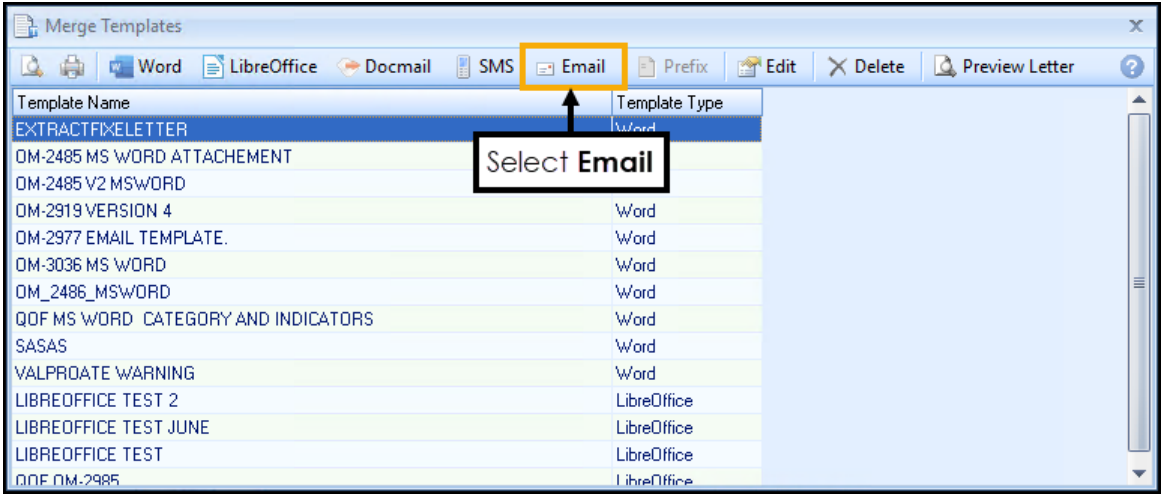

**Training Tip** - You can also **Edit** or **Delete** a template from the **Merge Templates** screen, see [Editing or Deleting an Email](https://help.cegedim-healthcare.co.uk/Visionplus/Content/G_Full_Help_Topics/Practice_Reports/Creating_and_Managing_Recalls/Email/Edit_Delete_email_template.htm)  [Template](https://help.cegedim-healthcare.co.uk/Visionplus/Content/G_Full_Help_Topics/Practice_Reports/Creating_and_Managing_Recalls/Email/Edit_Delete_email_template.htm) in the **Vision+ Help Centre** for details.

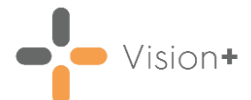

5. The **New Email Template** screen displays:

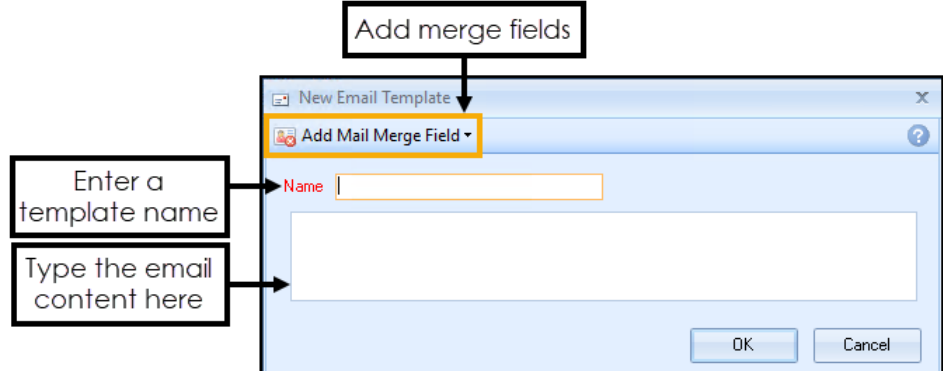

Complete as follows:

- **Name** Type a name so that you can distinguish your template type in the **Merge Templates** screen. The patient does not see this text when they receive the email.
- **Description** Add the email content. This is what is included in the email to your patient(s).
- **Add Mail Merge Field** The following merge fields are available:

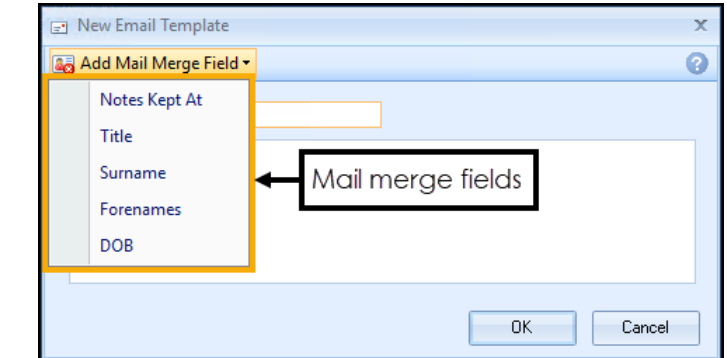

- **Notes Kept At**
- **Title**
- **Surname**
- **Forenames**
- **DOB**

**Training Tip** - Set the email subject line and signature in the **Settings** screen, see [Settings -](https://help.cegedim-healthcare.co.uk/Visionplus/Content/G_Full_Help_Topics/Settings/Settings_Screen/Email.htm) Email in the **Vision+ Help Centre** for details.

- Select **OK** to save the email template to the **Merge Templates** list.
- 7. Select **Close to close the Merge Templates** screen.

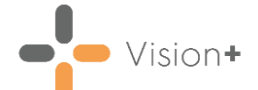

#### **Attaching an Email Template to a Vision+ Practice List**

To use email templates in **Vision+**, for example, Seasonal Flu Vaccination Programme, that are downloaded from **Download Web Files**, you must attach the required email template to the relevant **Vision+** practice list. This process is the same as attaching letters and SMS templates.

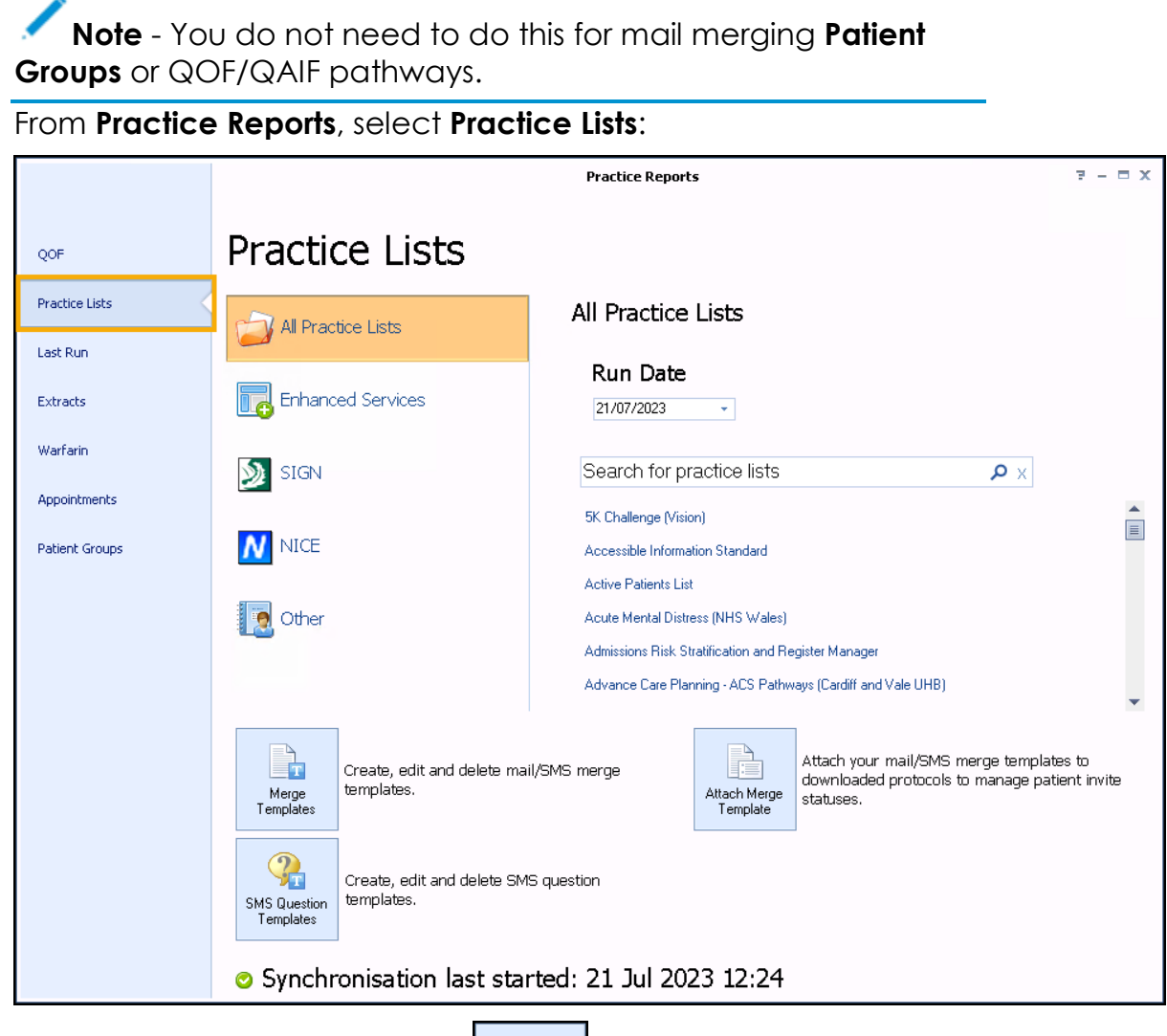

From **Practice Reports**, select **Practice Lists**:

- Attach Merge 2. Select **Attach Merge Template Femplate**
- Next, from the **User Protocols** screen select the **Vision+** pathway you want to apply the email template to and select **Attach**  $\Box$ <sup>Attach</sup> :

ħ

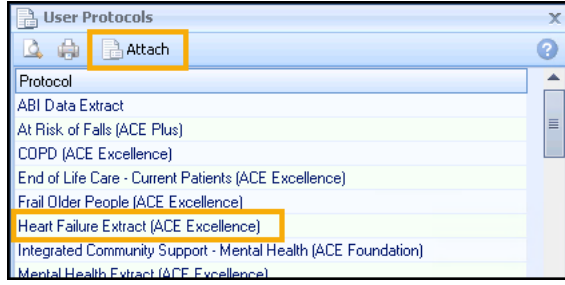

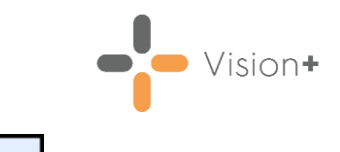

4. The Letter Templates screen displays. Select Email **Exercise** 

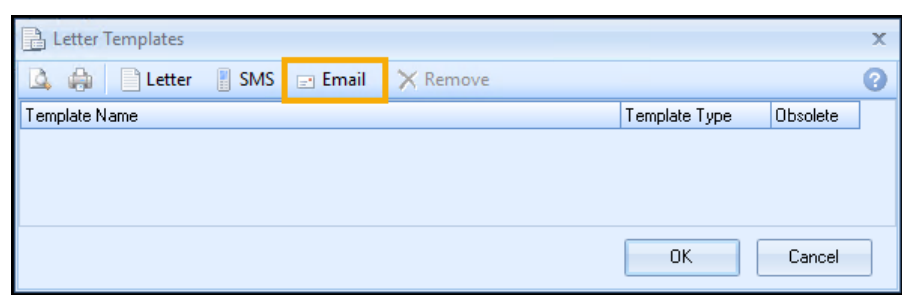

Select the email template, you want to attach to the pathway, from the list provided and then select **Open**:

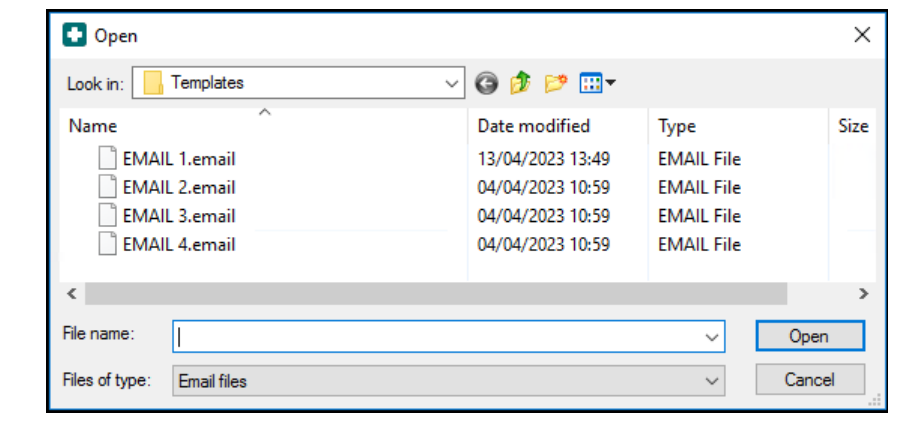

**Note** - This list only displays email templates as defined by the file type.

The email template is now added to the **Letter Templates** screen for the selected **Vision+** pathway:

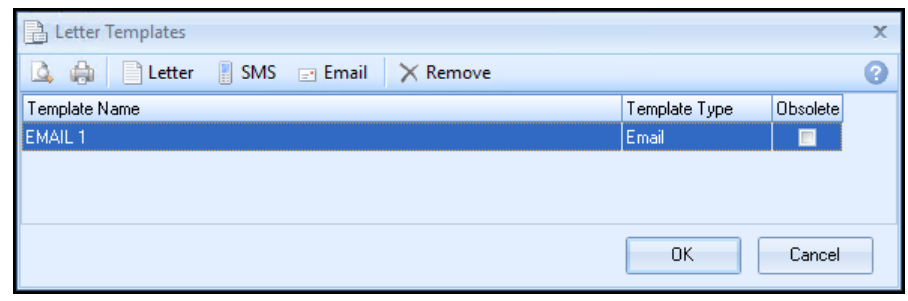

7. Select OK to close. You can now select the email template when sending an email for this **Vision+** pathway.

**Note** - You must do this for each new email template you create and each new/updated **Vision+** practice list.

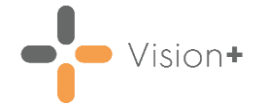

### **Recalling Patients by Email**

You can send a recall email to a group of patients using specific reports in **Vision+ Practice Reports**. This is particularly useful when recalling patients for specific QOF/QAIF or enhanced areas.

To recall patients by email:

**Practice Reports** opens by default on the QOF/QAIF page but you can select any report. Select the required report to run it:

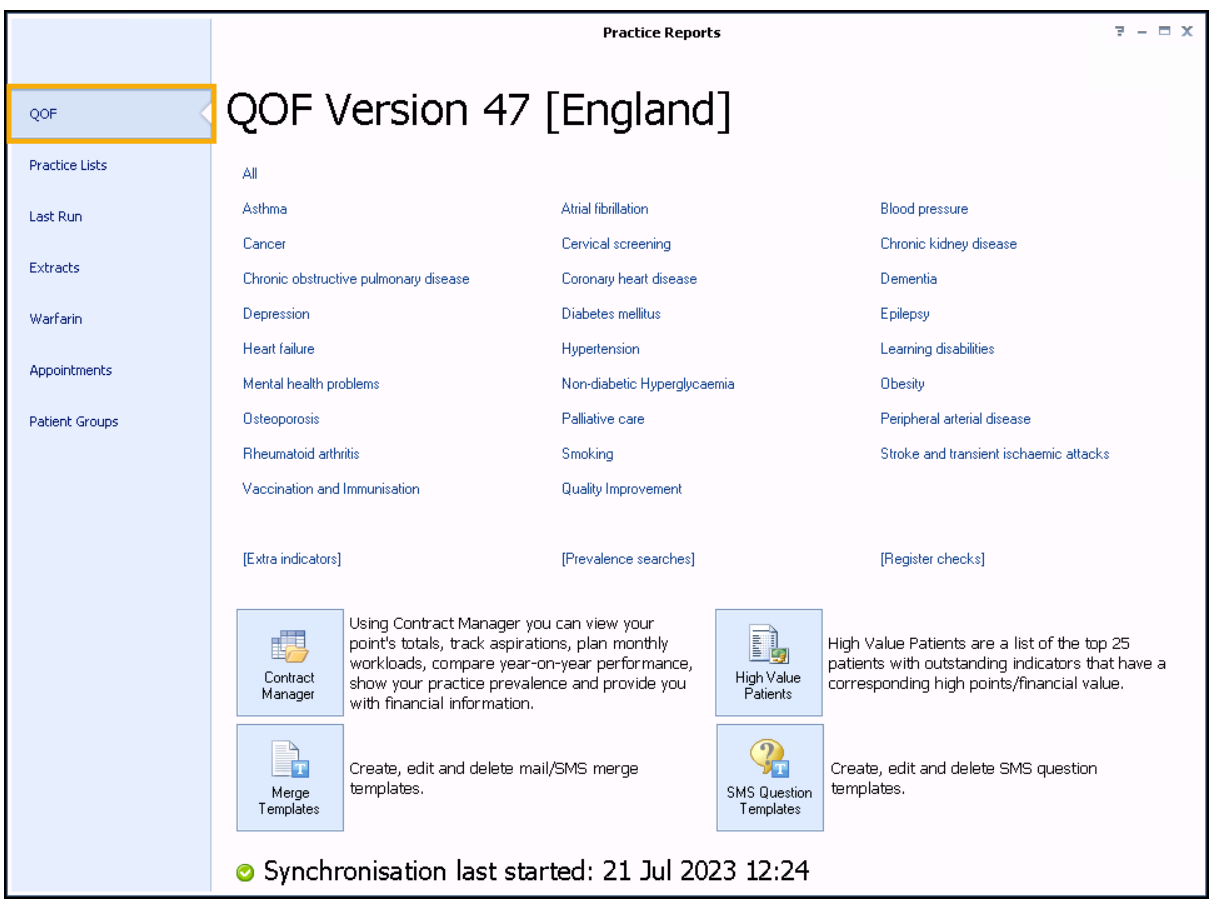

When you select a Practice or QOF/QAIF List '*Do you want to run this practice list now for the report date dd/mm/yyyy, or schedule it to run in the next 24 hours?*' displays:

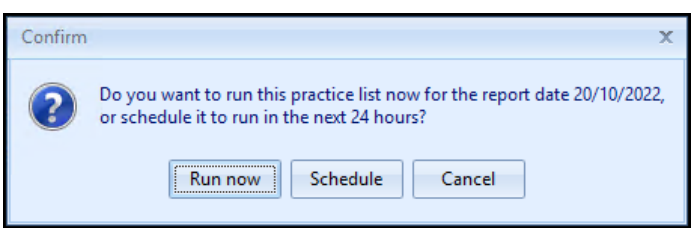

To run a report for call and recall invite purposes you must select **Run now**. The report screen displays with the progress bar as normal.

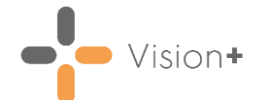

3. Highlight a cohort line of patients that you want to send an email to

E Merge<br>Indicator

and select either **Merge Category Category** or **Merge Indicator** depending on your selection:

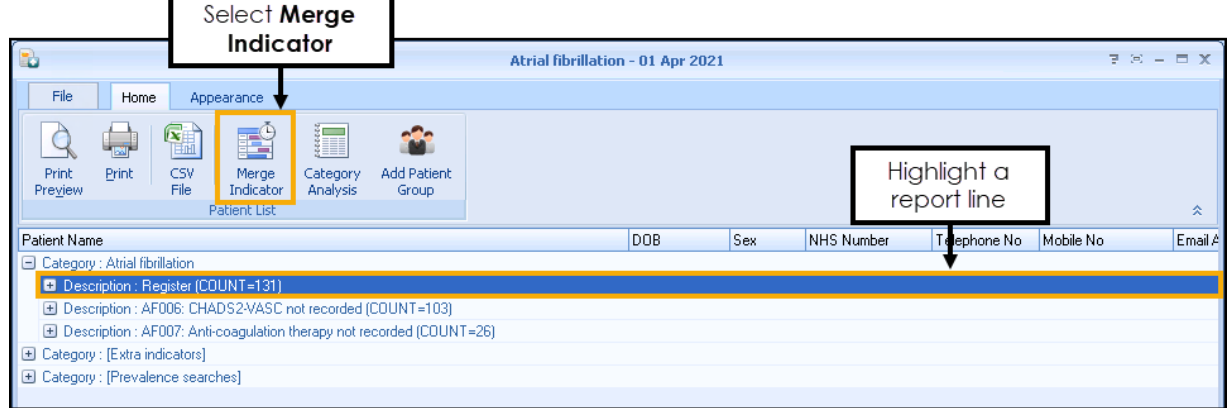

E

The **Mailings** screen displays, select the **Email** tab:

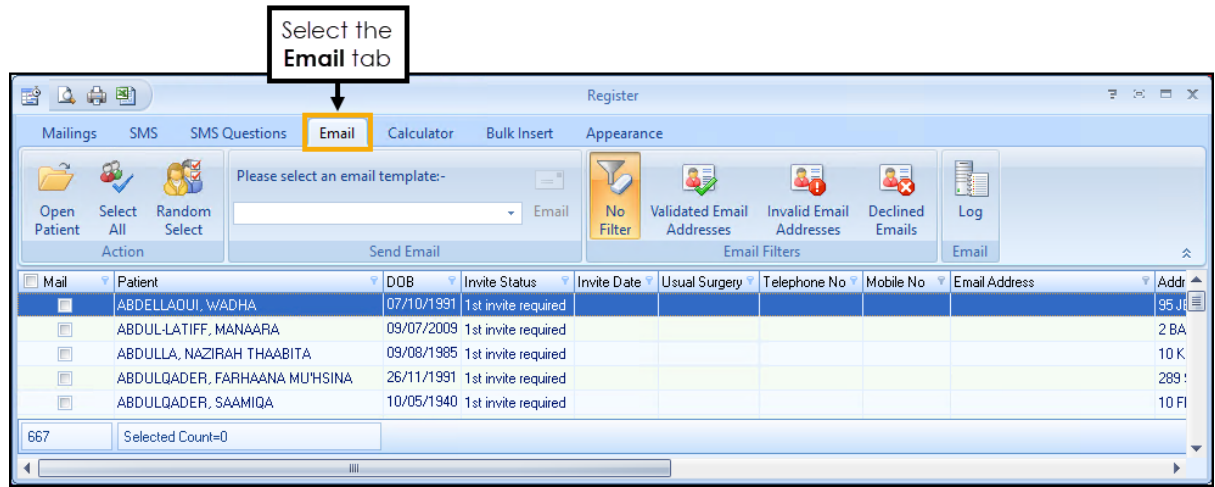

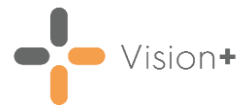

5. Filter the email addresses if required:

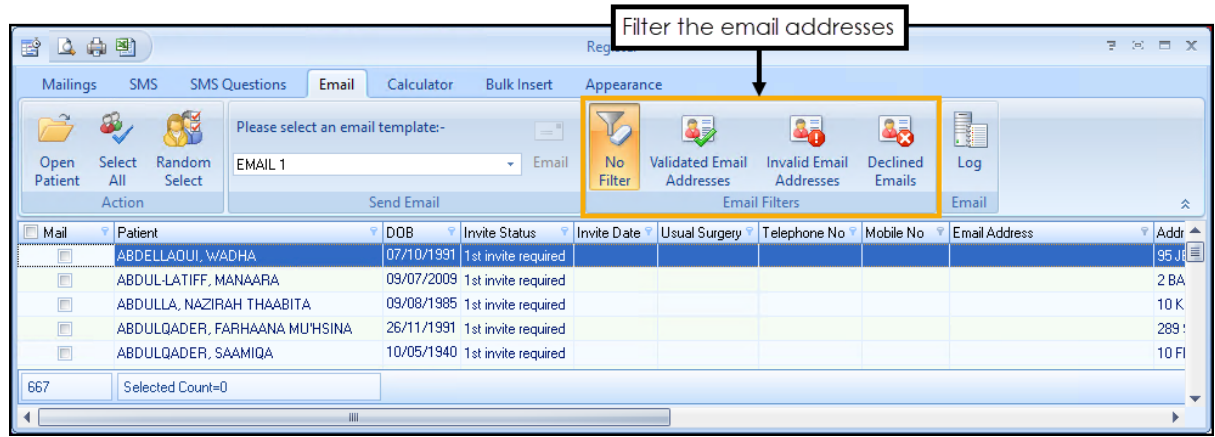

You can filter by:

- **No Filter** Select to view all patients.
- **Validated Email Addresses** Select to view patients with a validated email address.
- **Invalid Email Addresses** Select to view patients with invalid email addresses.
- **Declined Emails** Select to view patients that have declined contact by email. This is done by adding the clinical code **9Ndv.00** Declined consent for communication by email (Read) or **835231000000104** Declined consent for communication by email (finding) (SNOMED) to the patient record.
- Select the patients that you want to recall:

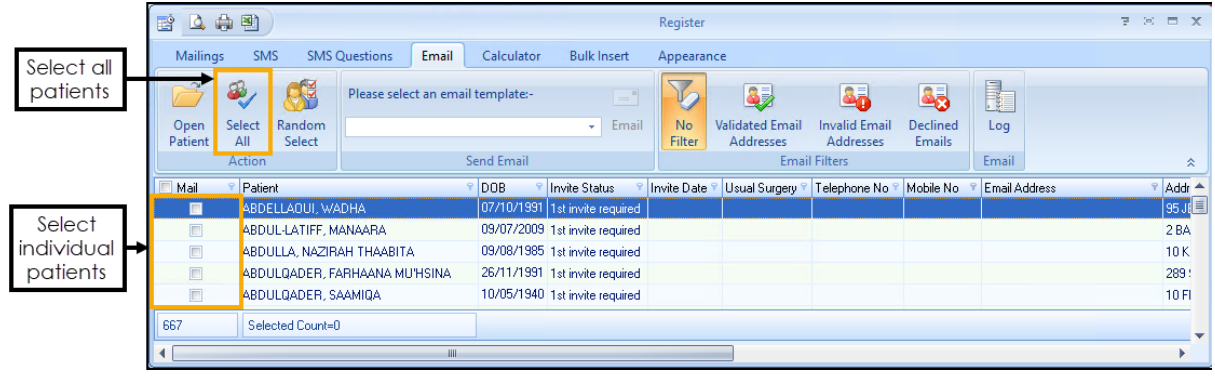

**Training Tip** - If you want to select or clear all patient selections, use **Select All** from the toolbar, this is useful for managing larger lists.

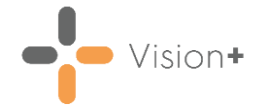

 $=$ "

From **Please select an email template** on the toolbar, select the

required template from the available list and then select **Email** Email

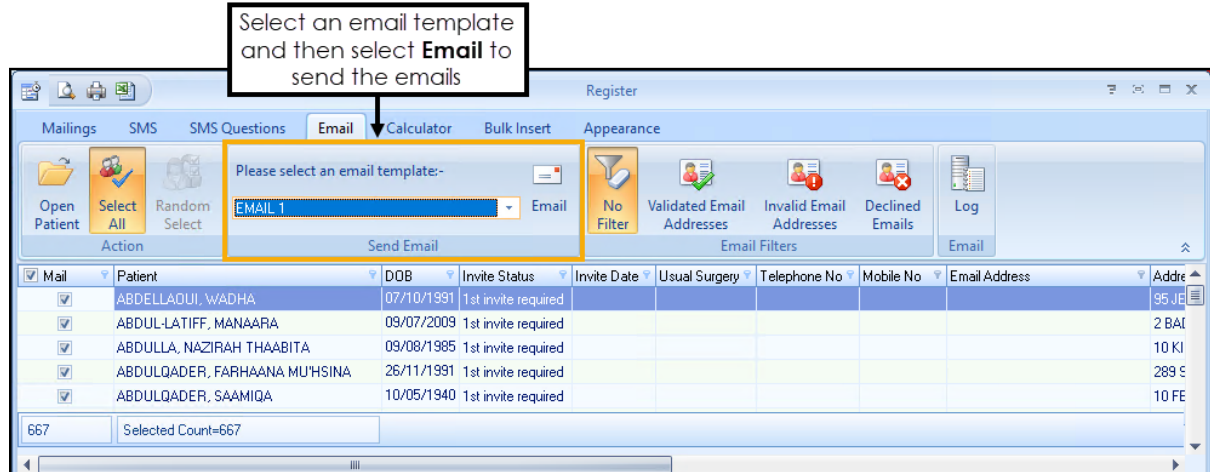

8. The email details automatically save in the patient's record along with the relevant clinical code **9N3C.00** (Read)/**401271004** (SNOMED CT) as a history entry:

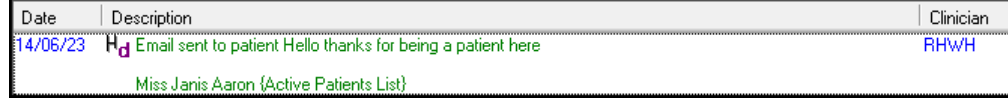

The **Invite Date**, **Invite Count**, **Next Due Date** and **Last Invite Type** columns update accordingly.

See also [Settings -](https://help.cegedim-healthcare.co.uk/Visionplus/Content/G_Full_Help_Topics/Settings/Settings_Screen/Email.htm) Email and [Email Consent](https://help.cegedim-healthcare.co.uk/Visionplus/Content/G_Full_Help_Topics/Settings/Settings_Screen/Email_Explicit_Consent.htm) in the **Vision+ Help Centre**.